# **ACCETTAZIONI ONLINE**

Gli studenti selezionati devono comunicare l'accettazione della mobilità assegnata mediante il sistema informatico ESSE3 e**ntro la data indicata nella graduatoria pubblicata alla pagina [http://www2.units.it/internationalia/it/erasmusplus-out/?file=stu\\_studio.html&cod=2017](http://www2.units.it/internationalia/it/erasmusplus-out/?file=stu_studio.html&cod=2017)** Gli studenti che non effettueranno l'accettazione saranno considerati rinunciatari.

## **Istruzioni per effettuare l'accettazione:**

- 1) Accedere alla propria area riservata e cliccare su "Bandi di Mobilità" dal menu di sinistra: Valutazione corso di studi e prove d'esame **Ouestionari valutazione** attività didattiche > Tirocini e stage Domande Gestione tirocini > Mobilità internazionale
	- > Activities Iniziative Altre attività formative

Mobilità internazionale Bandi di Mobilità

> Informazioni Ateneo Dove siamo

#### 2) Cliccare sull'icona con la lente per accedere al dettaglio del bando

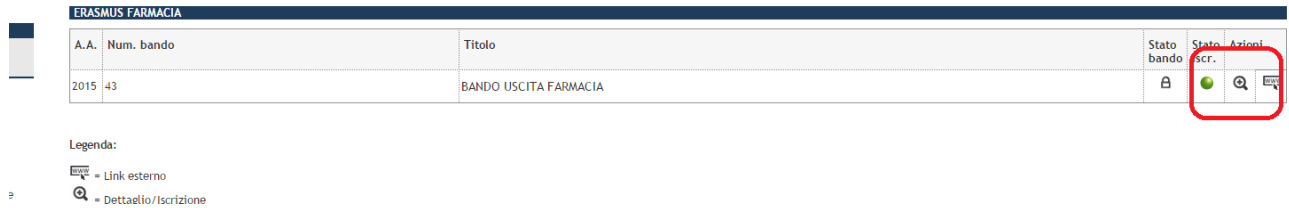

### 3) Apparirà la seguente schermata con l'indicazione del posto assegnato

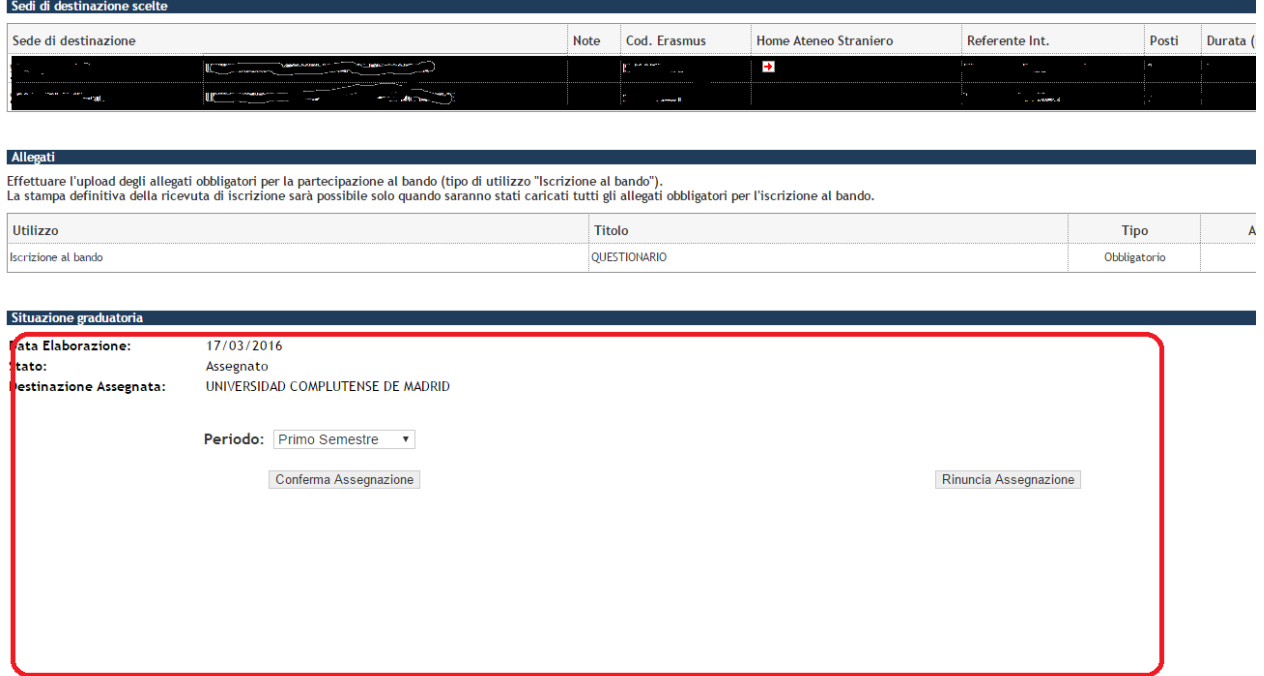

#### 4) In caso di conferma dell'accettazione indicare il semestre in cui si effettuerà la mobilità

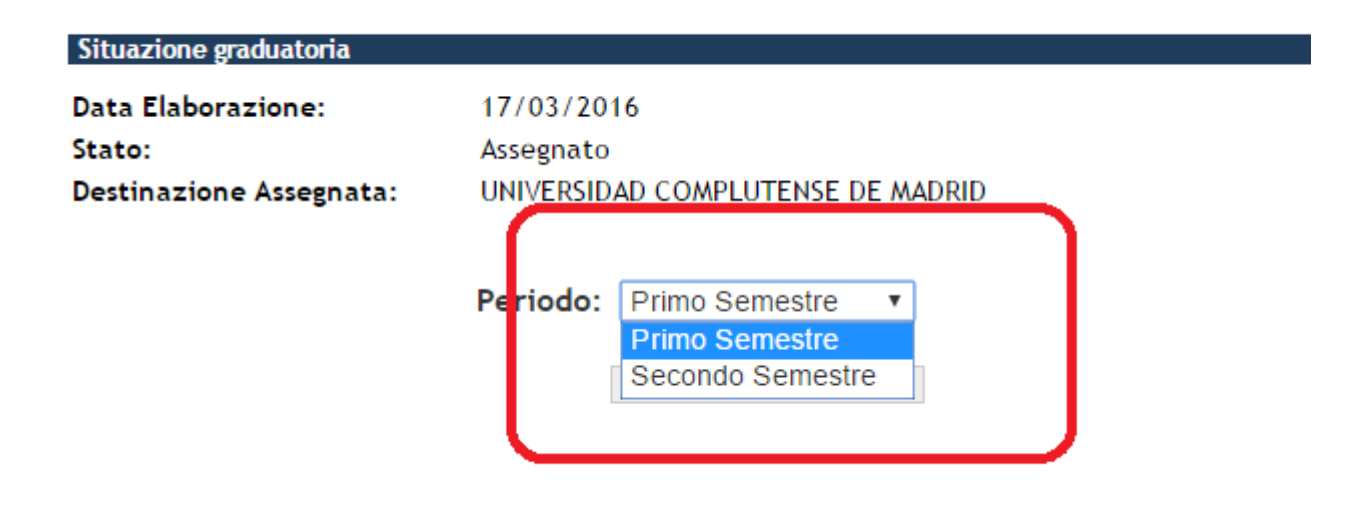

5) Cliccare su "Conferma Assegnazione" o su "Rinuncia Assegnazione"

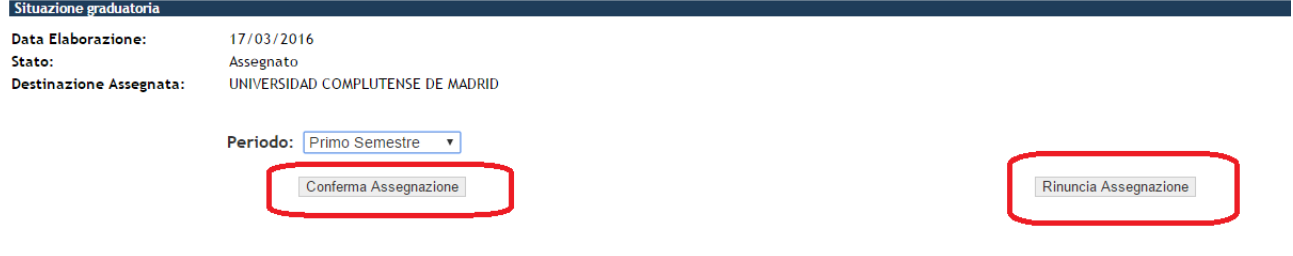

6) Una volta effettuata la scelta sarà possibile modificarla fino alla data di scadenza delle assegnazioni (indata nella graduatoria pubblicata alla pagina http://www2.units.it/internationalia/it/erasmusplusout/?file=stu studio.html&cod=2017). Dopo tale data non sarà più possibile modificare la scelta effettuata.

Stato: Assegnato UNIVERSIDAD COMPLUTENSE DE MADRID Destinazione Assegnata:

Destinazione Confermata [Puoi revocare la Conferma cliccando il bottone "Rinuncia Assegnazione"]

Periodo: Primo Semestre

Rinuncia Assegnazione